## **HOW TO SUBMIT THE STUDY PLAN**

Study plans can be submitted once per academic year and the deadline is 31st of March.

Reference tutorial (in Italian): <a href="https://www.youtube.com/embed/KXgYb5JdfEA">https://www.youtube.com/embed/KXgYb5JdfEA</a>

To start the procedure it is necessary to log in on <u>SOL</u> with matriculation and password.

**1.** Once logged into the platform click on the menu bottom at the top right and from the list select "Piano di studio".

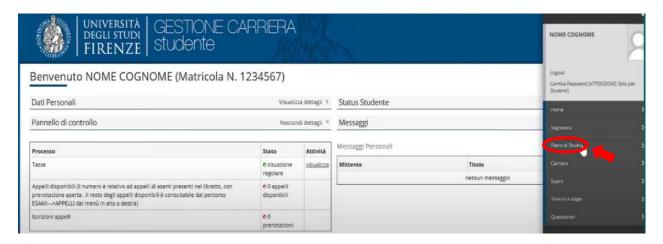

2. Click on "Piano carriera"

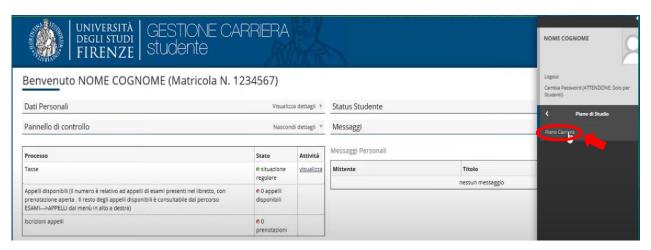

**3.** This page shows your career's details.

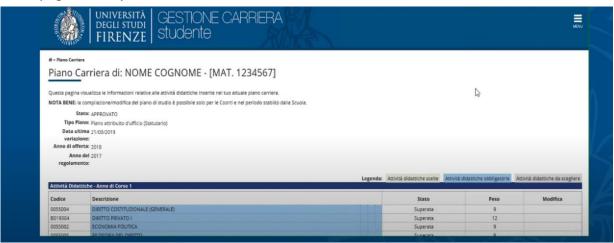

**4.** At the end of the page click on "Modifica piano" to start the procedure.

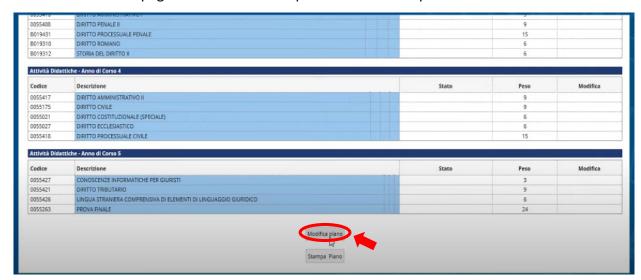

5. Click on "Prosegui compilazione Piano Carriera".

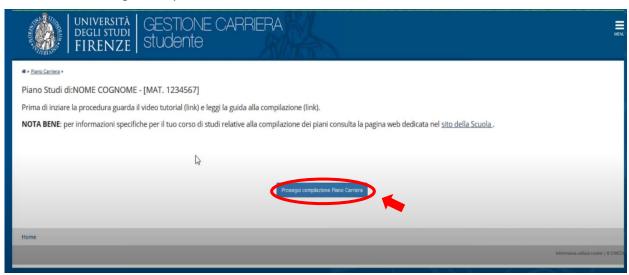

**6.** The first page shows the mandatory activities that cannot be changed. To go further click **ONLY** on "Regola succ.".

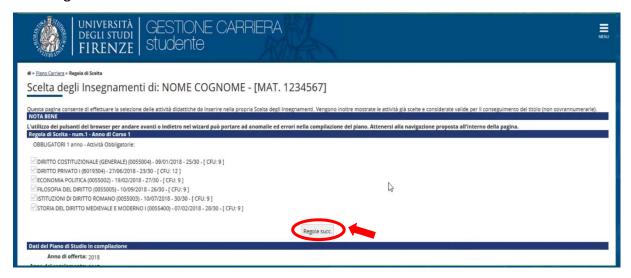

**7.** From this page, you can select the activities to put in your study plan. Please, **PAY ATTENTION** to the <u>rules</u> at the bottom of each choice to put the right CFU.

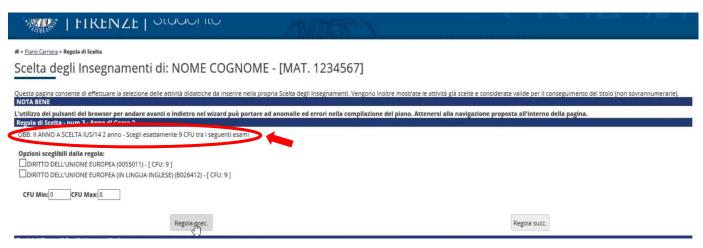

8. About the free activities, to added them click on "Aggiungi attività".

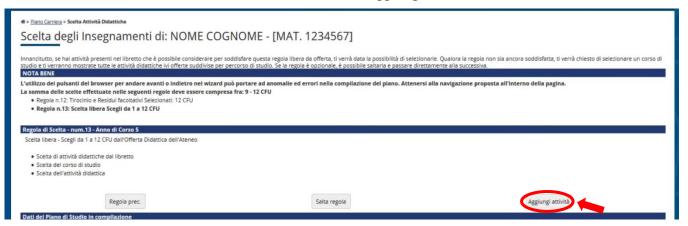

**9.** In the end, you can check all the activities you choose.

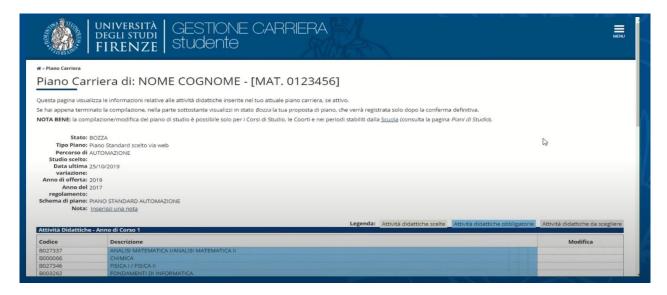

**10.** At the bottom of the page, you are able <u>to go back</u> with "Regola prec.", <u>to cancel</u> your plan and restart with "Annulla piano", <u>to print</u> the page with "Stampa" and <u>confirm</u> your study plan with "Conferma piano".

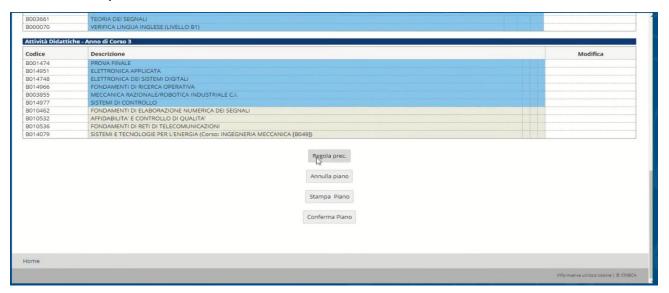

**11.** After the first confirmation, if you are sure about your study plan click on "Conferma definitivamente".

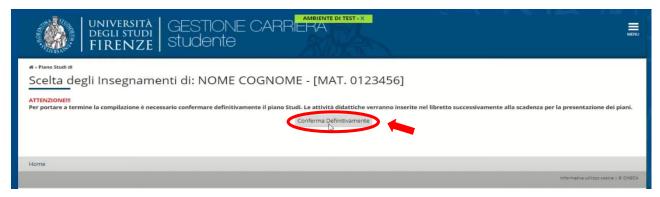

**12.** Your submission is now completed. You will receive an email (to your email account UNIFI) when the School Committee will approve your study plan.

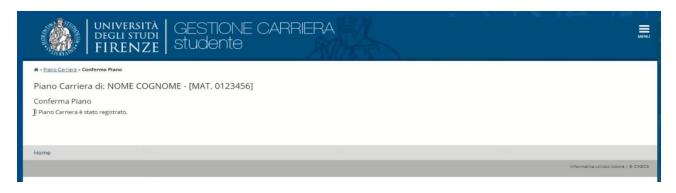